# **راهنمای ورود به سامانه خادمیاری بنیاد کرامت رضوی و ثبت خدمت**

 $\overline{F}$ 

**TANY** 

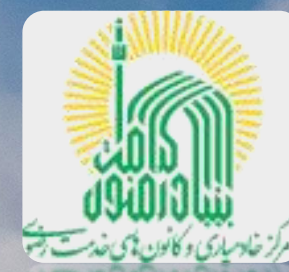

Library and the community of the community of the community of the community of the community of the community of the community of the community of the community of the community of the community of the community of the co

A HANGALITY PARK HOLL

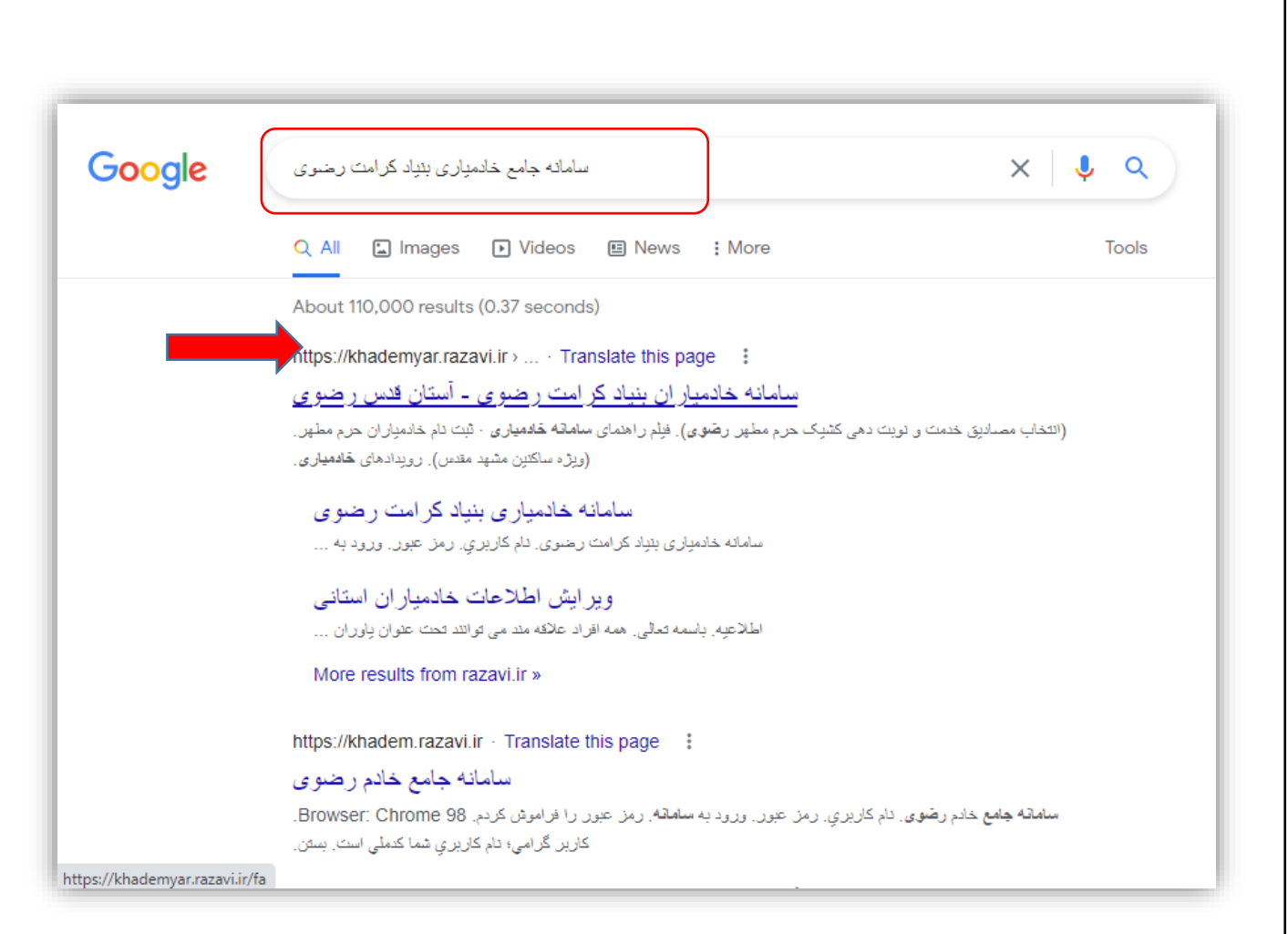

ابتدا از آدرس وب گاه

[https://khademyar.razavi.ir](https://khademyar.razavi.ir/)

و یا با جست وجوی عبارت

**سامانه جامع خادمیاری**، به **سامانه جامع خادمیاری بنیاد کرامت رضوی** آستان قدس رضوی وارد شوید )شایان ذکر است برای پیشگیری از بروز هرگونه اختالل در ورود به سامانه، صرفا از نسخه بروزرسانی شده مرورگر گوگل کروم و یا فایرفاکس استفاده نمایید)

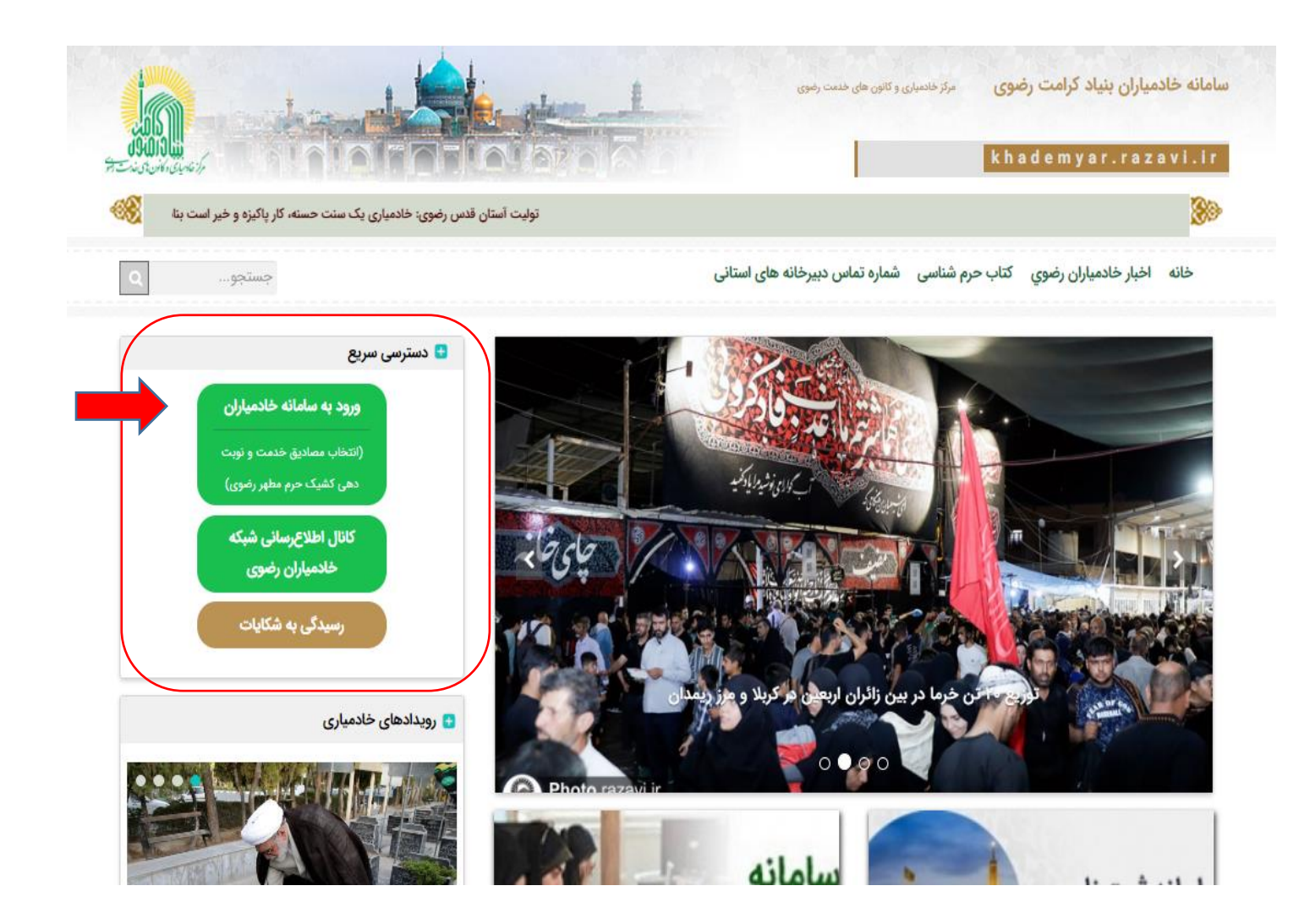

سپس از قسمت **دسترسی سریع** وب گاه، کلید سبز رنگ **ورود به سامانه خادمیاران** را بفشارید. در این مرحله درگاه ورود به سامانه **خادمیاری بنیاد کرامت رضوی** پیش روی شما قرار خواهد گرفت.

در قسمت **نام کاربری** شماره ملی خود را به صورت التین وارد نموده و درصورتی که رمز عبور خود را می دانید، آن را وارد کرده )1( و سپس کلیدآبی رنگ **ورود به**  سامانەھای یکیارچە نرمافزاری آستان \*\*\*\*\*\*\*\*\*\* **سامانه)2(**رابفشارید. كر لام كاربري \*\*\*\*\*\*\*\*\* **A 2** ورود یا رمز یکبار مصرف ورود به سامانه الزم به ذکر است رمز ورود بصورت پیش فرض، همان شماره ملی متقاضی می ٍ عبور را قراموش کردم باشد. چنانچه با خطای رمز عبور اشتباه مواجه شدید، کلید **رمز عبور را فراموش کردم )3(** را بفشارید تا به صفحه تغییر رمزعبور هدایت شوید.

**3**

 $\div$  same  $\div$ 

آستان فدس رضوي

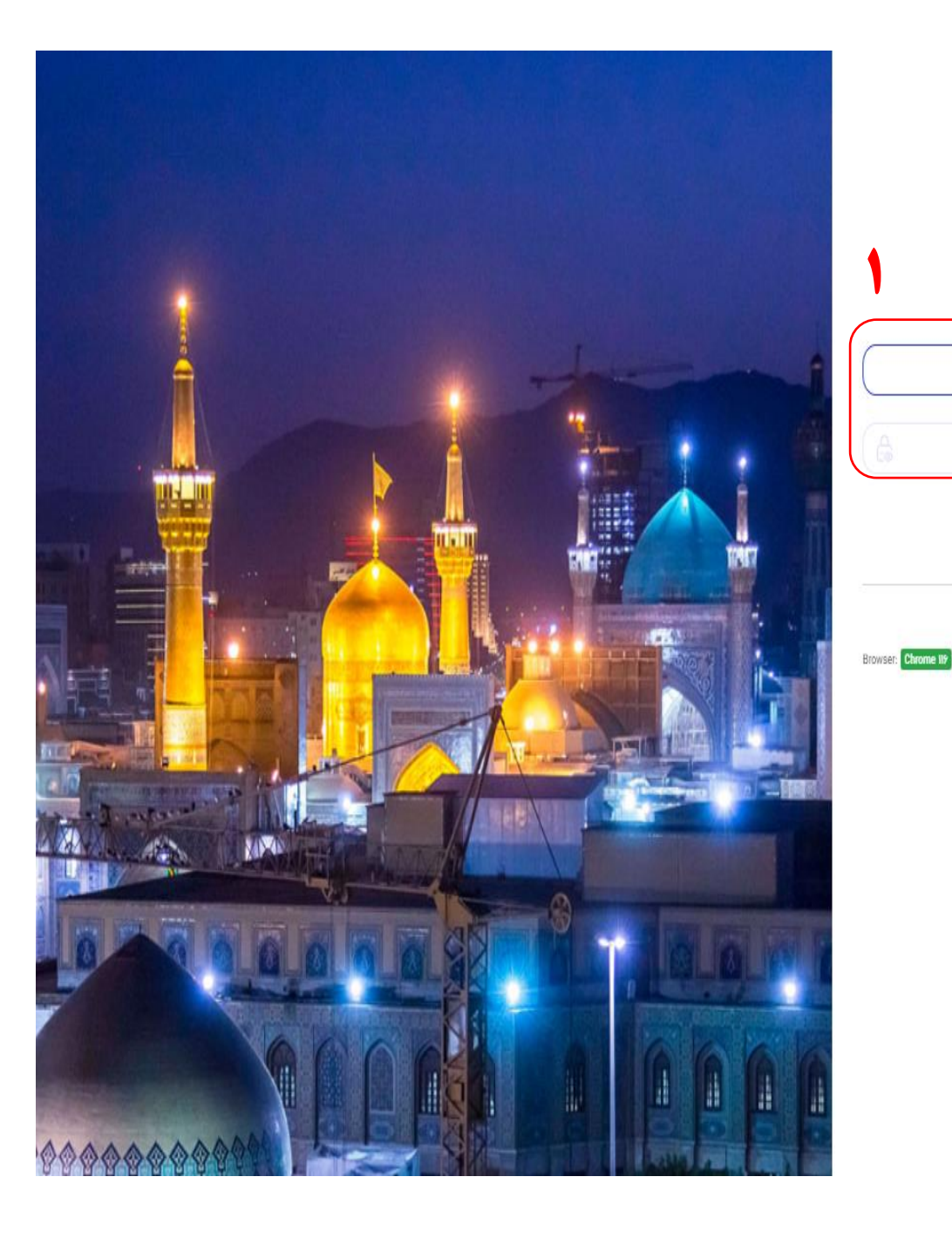

باید **شماره ملی)1(** <sup>و</sup> **شماره همراه)2(** در صفحه بازیابی رمز عبور، در فرم مربوطه کلید **بررسی** خود را وارد نموده و را بفشارید تا کد بازیابی از **) 3 اطالعات)** سپس طریق پیامک برای شما ارسال گردد. توانید ، **) 4** با وارد نمودن **کد ارسالی)** رمز عبور خود را تغییر دهید. دقت نمایید رمز حداقل کاراکتر و عبور باید دارای 8 اعداد باشد. لاتین و ۱حرف

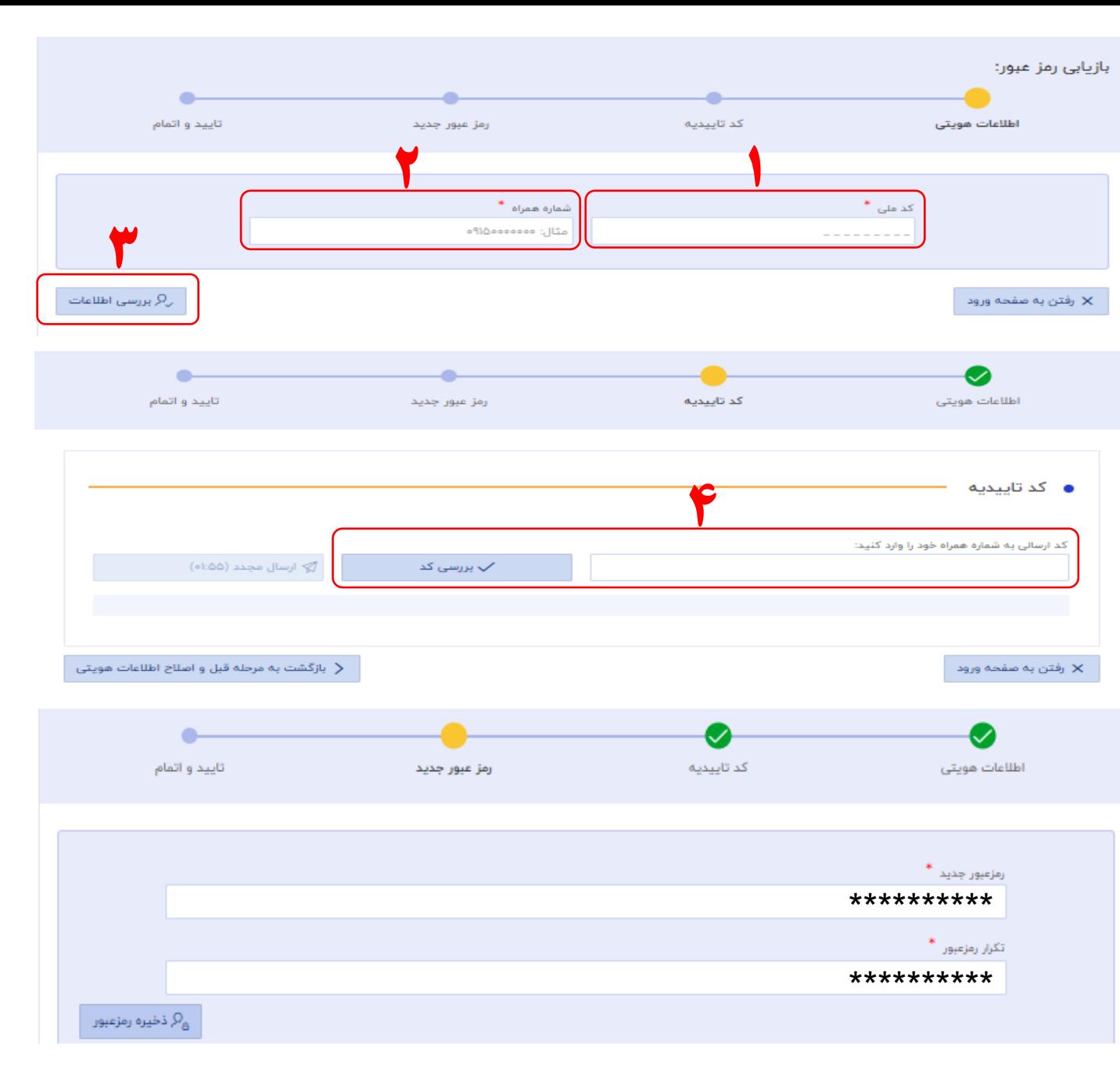

چنانچه با خطای "با این اطلاعات هیچ کاربری در سیستم یافت نشد. امکان مواجه بازیابی رمزعبور وجود ندارد" شدید، بدین معناست که شماره همراه وارد شده اشتباه است. برای رفع خطای مذکور، یک مرحله به قبل برگردید<mark>(۱) و در صورتی که</mark> شماره همراه شما تغییر کرده است، برای درخواست تغییر شماره همراه کاربری سامانه، با بخش خادمیاری<br>دبیرخانه استان خود تماس حاصل<br>نمایید. شماره تماس دبیرخانه استان در صفحه اصلی سامانه خادمیاری<br>موجوداست.(۲)

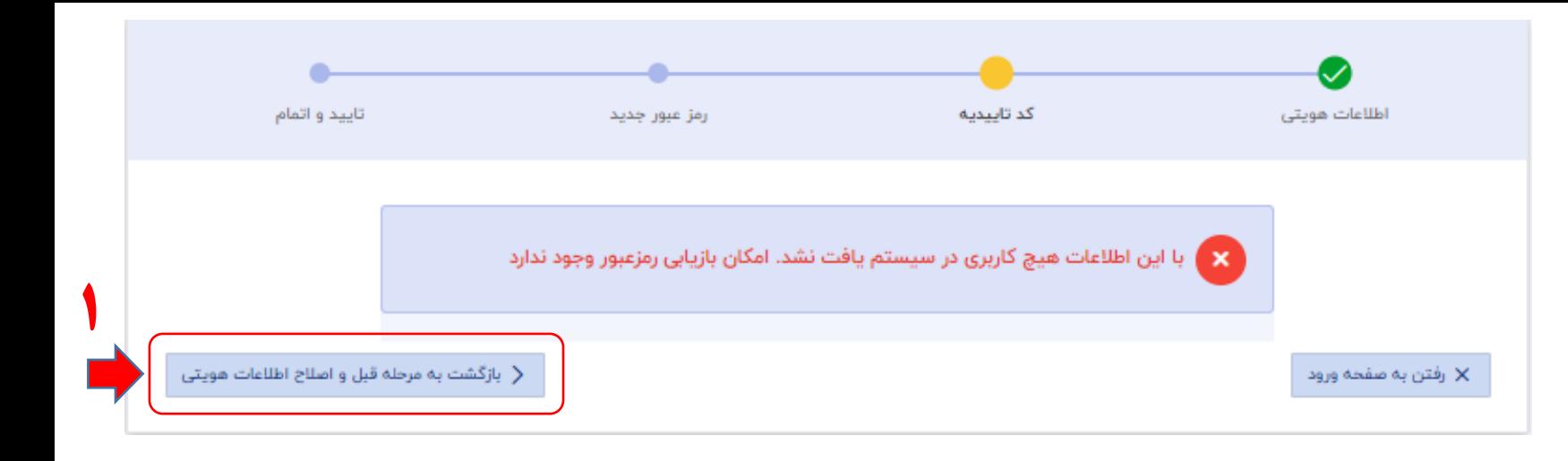

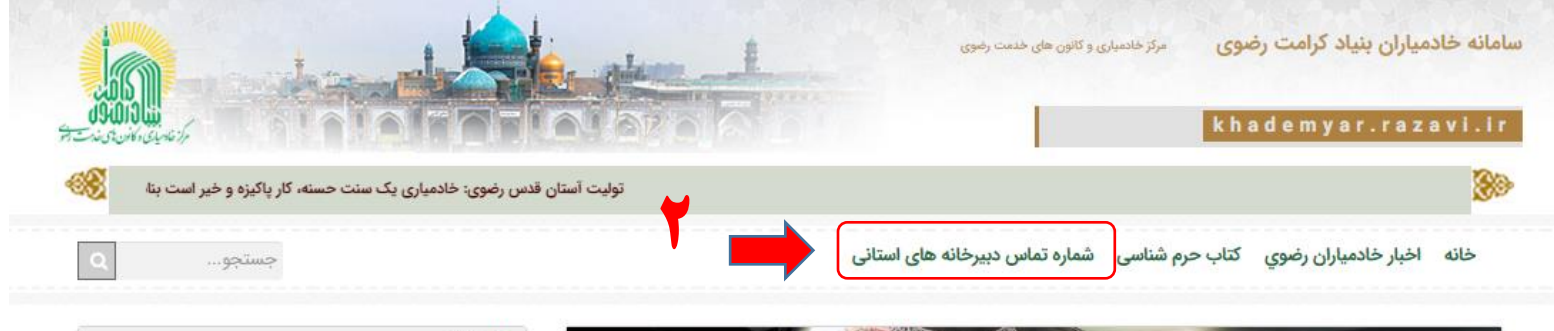

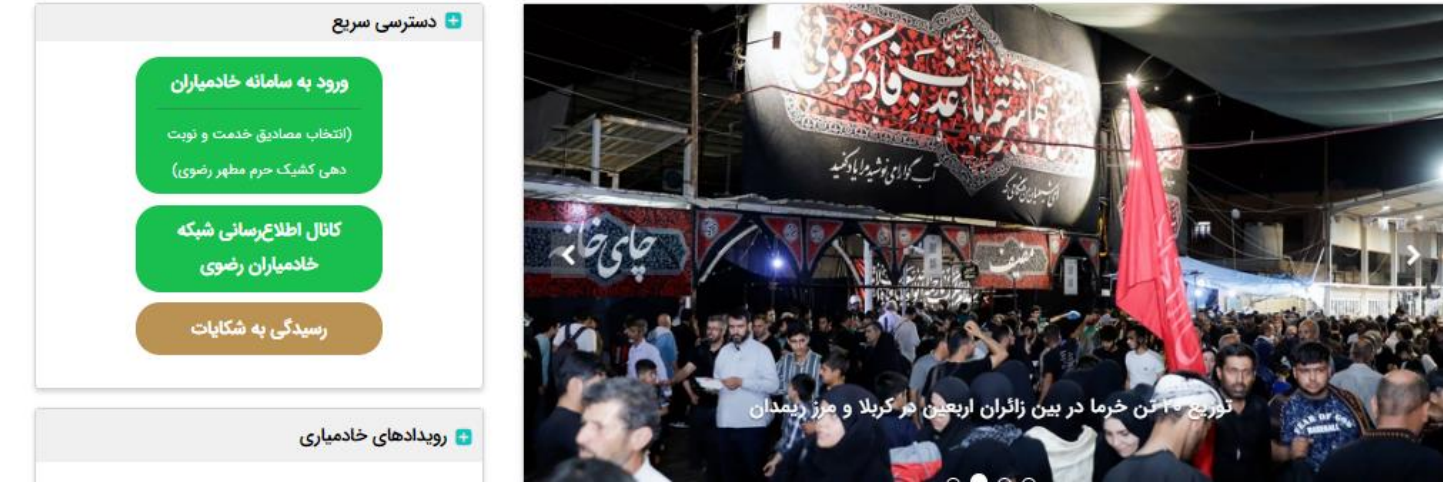

# **تایید اطالعات هویتی کاربران**

در این مرحله مطابق تصویر وارد صفحه **تایید اطالعات هویتی کاربران** خواهید شد. توضیحات را بصورت دقیق<br>مطالعه نموده و پس از زدن تیک (۱) مطالعه شرایط و ضوابط، کلید شروع (۲)<br>را بفشارید.

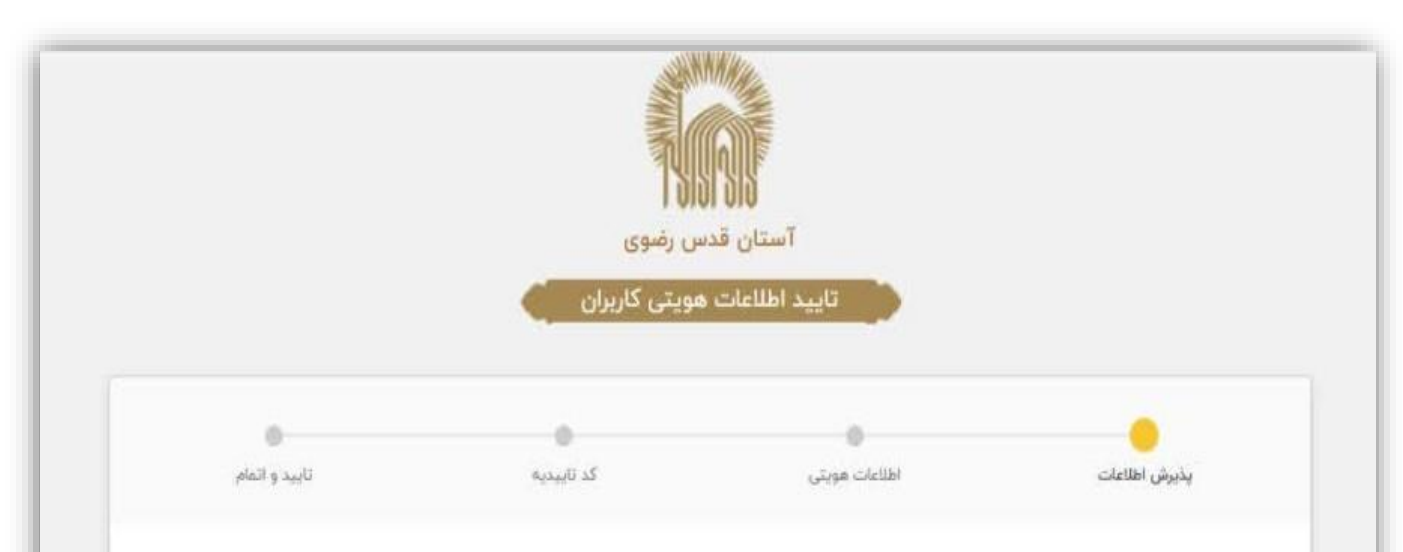

### کاربر گرامی

#### با سلام و تحیت،

بنا بەضرورت اصلاح، تکمیل و پالایش اطلاعات هویتی و شماره تلفن همراه (جهت اطلاعرسانیها، بازیابی گذرواژه و سایر خدمات) در سامانههای مرتبط ترمافزاری آستان قدس رضوی، میبایست نامهای کاربری که بهصورت فارسی و غیراستاندارد یا شماره ملی تأیید نشده بوده به شماره ملی تغییر یابد که پیش،نیاز آن استعلام الکترونیکی از سازمان ثبت!حوال کشور و تصدیق شماره تلفن همراه با ارسال کد فعال،سازی است. بدین منظور لطفاً جهت ادامه کار با سامانه ابتدا فرم جاری را جهت دریافت اطلاعاتیایه هویتی فردی (صرفاً شماره ملی و تاریخ تولد) و شماره تلفن همراه تکمیل فرمایید. بنابراین پس از تکمیل این فرم، بەجای نام کاربری قبلی از کد ملی و رمز عبور فعلی خود استفاده نمایید. <u>قابل ذکر است رمز عبور تغییر نمی،باید</u> و جهت تکمیل فرم، تلفن همراه هر کاربر جهت فعال،سازی شماره در سیستم در دسترس باشد. (بدیهی است شماره همراه فردی است لذا با هر شماره تلفن همراه صرفاً امكان فعال سازئ يک کاربر وجود دارد)

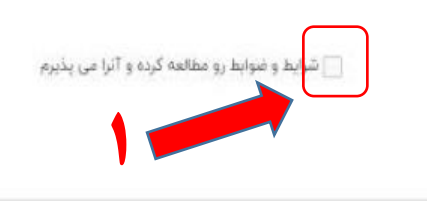

مرکز فناوری اطلاعات و فضای مجازی آستان قدس رضوی

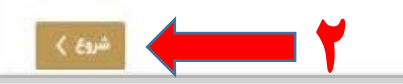

جهت احراز هویت، تاریخ تولد و شماره همراه (۱) خود که زمان ثبت نام در سامانه به ثبت رسانده اید را در قسمت مخصوص هریک وارد نموده و تکمیل نمایید. درصورتی که شماره همراه شما تغییر یافته ( است با بخش خادمیاری استان خود تماس بگیرید.( سپس مطابق تصویر کلید بررسی اطلاعات<br>(۲) را بفشارید.

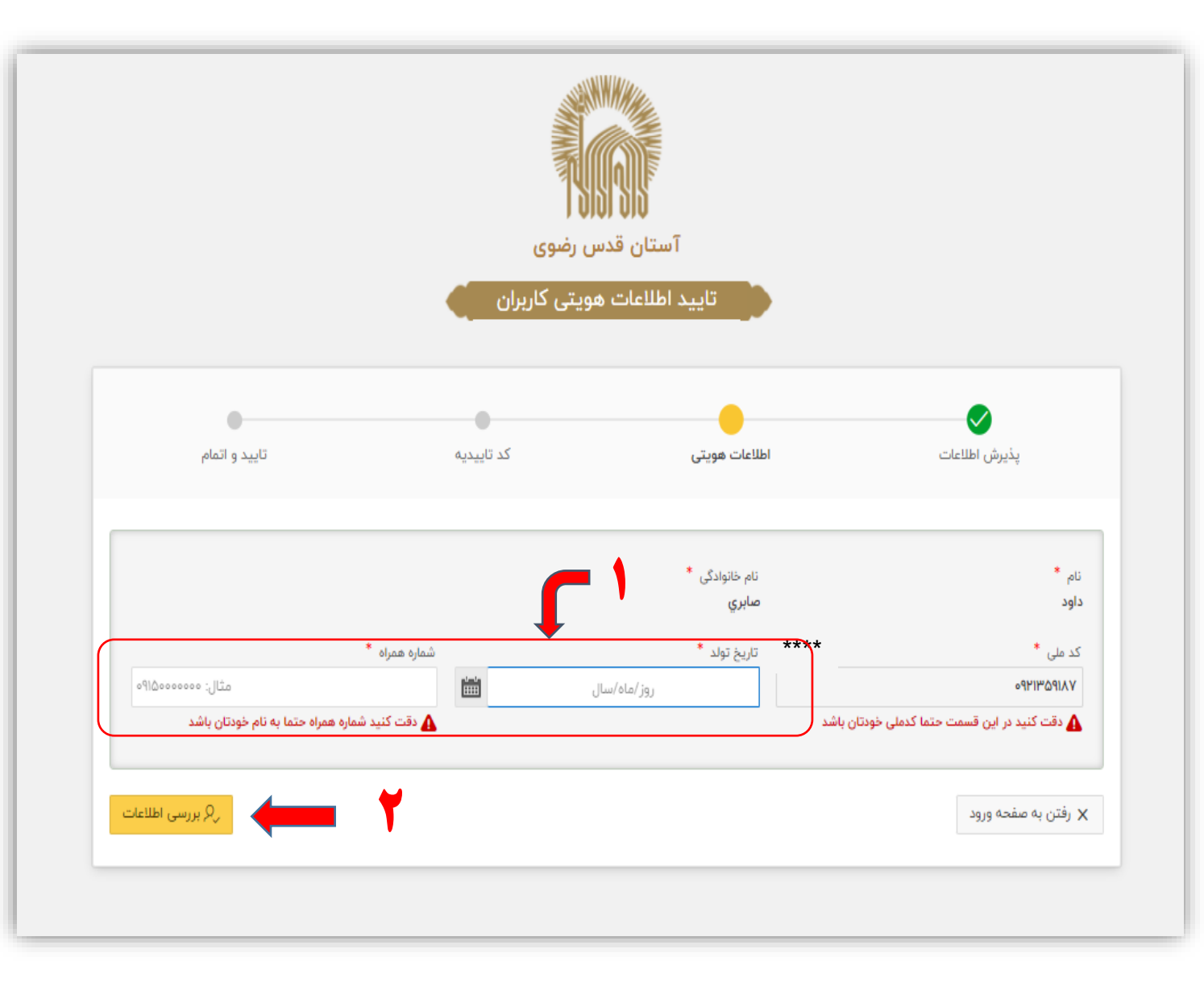

در صورت مطابقت شماره همراه با دیگر اطالعات خادمیار، وارد مرحله دریافت پیامک کد تاییدیه(۱) خواهید شد. پس از دریافت پیامک، کد پنج رقمی را در قسمت مخصوص به خود وارد نموده و کلید بررسی کد (۲) را بفشارید تا مراحل احراز هویت به اتمام برسد.

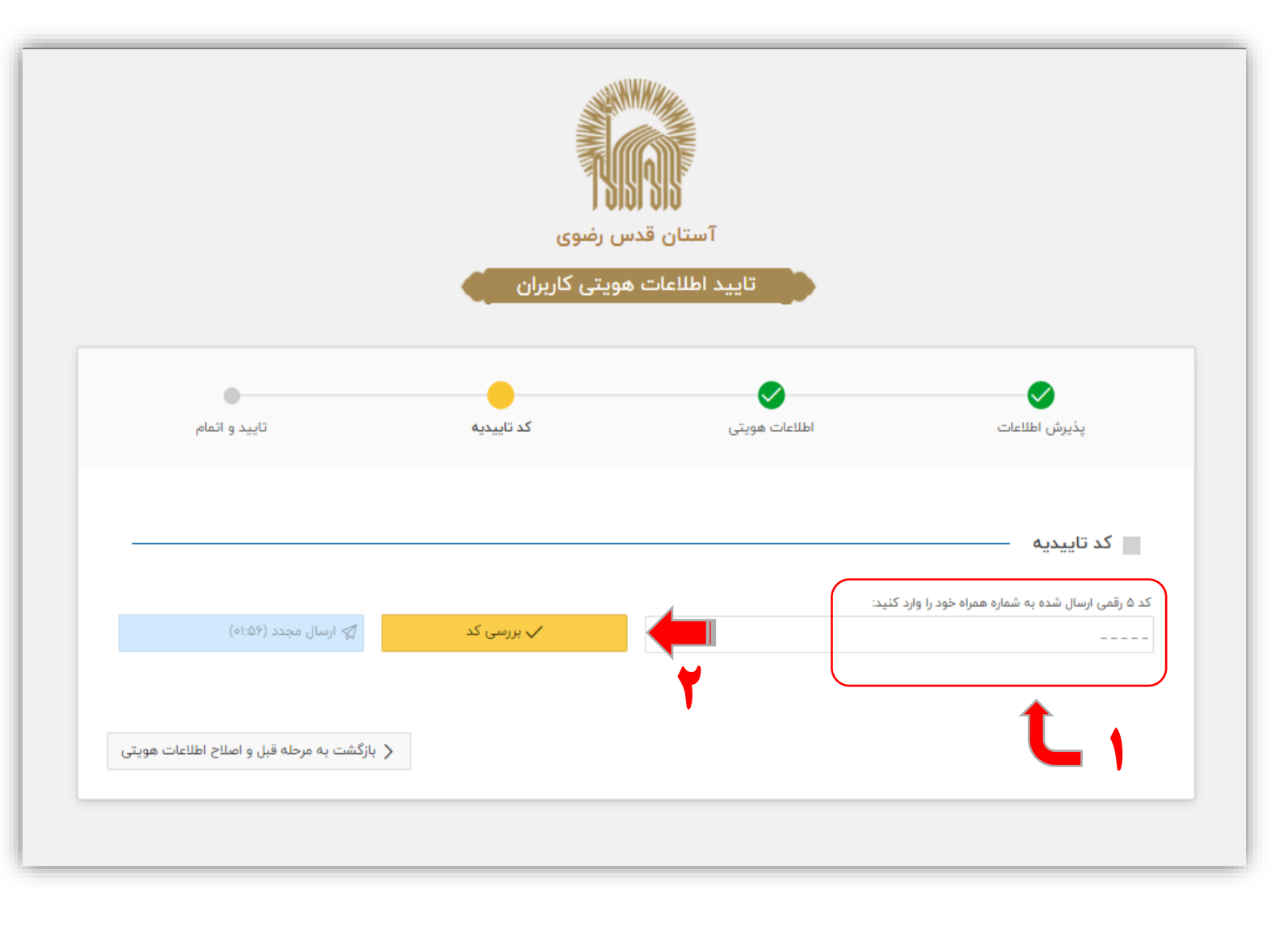

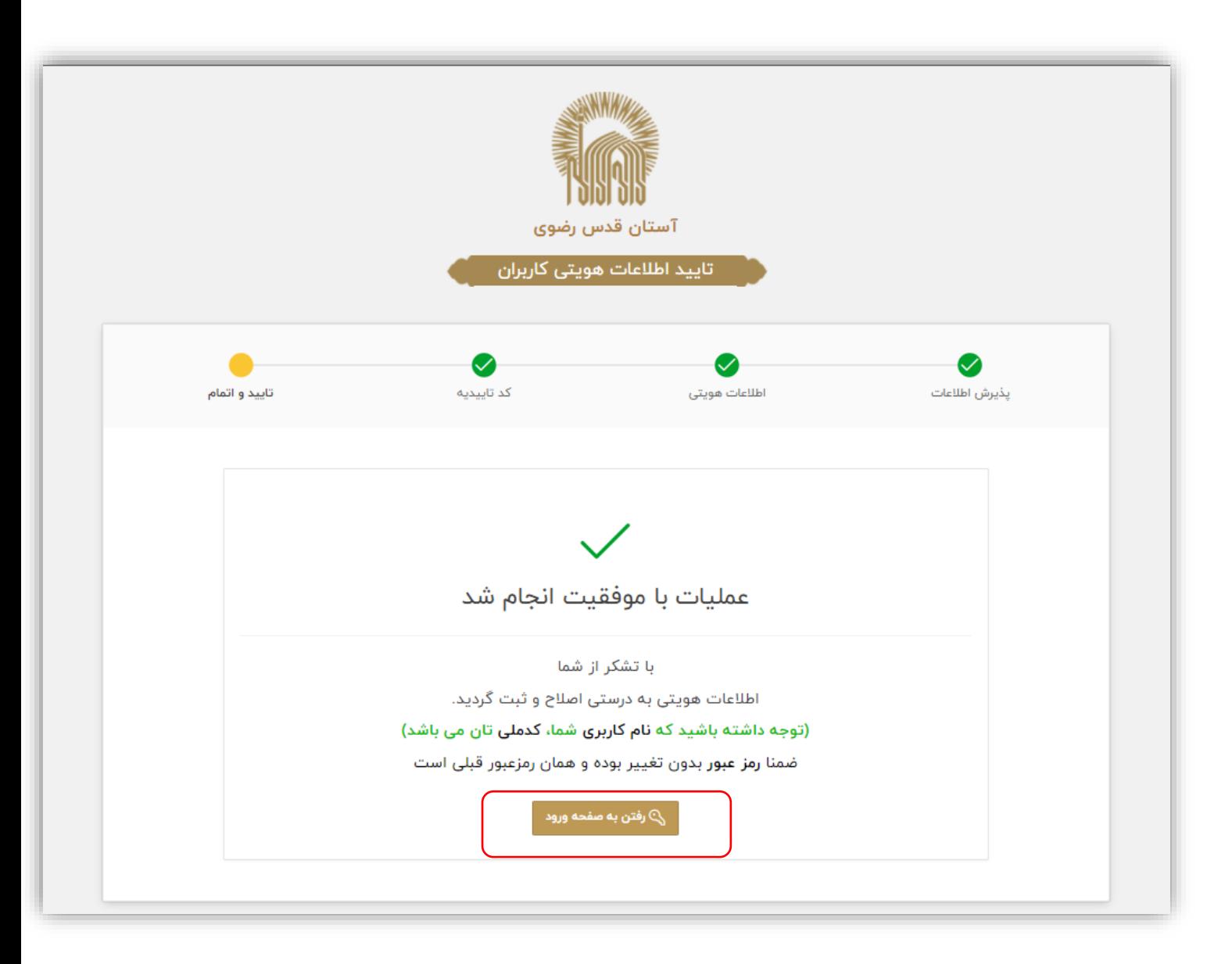

پس از تایید و اتمام مراحل احراز هویت با فشردن کلید رفتن به صفحه ورود از سامانه خارج شده و مجددا با وارد کردن نام کاربری )شماره ملی( و کلمه عبور خود اقدام به ورود نمایید. در این مرحله نهایتا وارد صفحه شخصی خود خواهید شد.

**فرم تغییر کلمه عبور** در مرحله بعد پس از ورود مجدد، فرم تغییر کلمه عبور باز می شود. نام کاربری خادمیار به صورت پیش فرض شماره ملی او می باشد، بنابرین در این مرحله مطابق تصویر صرفا کلمه عبور )1( خود را تغییر خواهید داد.

)شایان ذکر است برای باال رفتن سطح امنیت کلمه عبور جدید، می بایست مطابق راهنما از هشت حرف که شامل حروف بزرگ و کوچک التین به همراه اعداد باشد، استفاده نمایید(

پس از تکرار کلمه عبور جدید و فشردن کلید آبی رنگ تغییر کلمه عبور (۲) وارد درگاه ورود خواهید شد.

### ● فرم تغيير كلمه عبور

کاربر گرامی، به علت ضعیف بودن کلمه عبور می بایست نسبت به تغییر آن اقدام نمایید

#### نکات مربوط به رمزعبور مناسب

- حداقل تعداد حروف کلمه عبور می بایست ۸ حرف یاشد
- حداقل یکی از حروف استفاده شده در کلمه عبور می بایست عدد باشد
- در کلمه عبور حداقل می بایست از یکی از حروف القبای انگلیسی استفاده نمایید
	- کلمه عبور شما نباید شامل حروف فارسی باشد
- در هنگام ورود کلمه عبور دقت داشته باشید کیبورد شما روی وضعیت حروف انگلیسی باشد

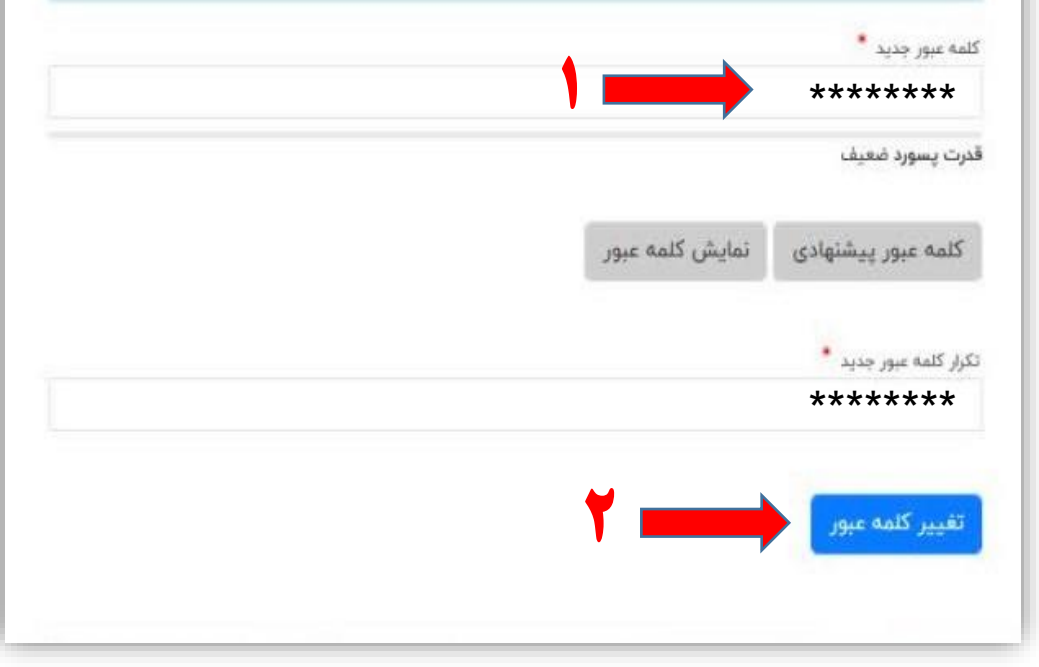

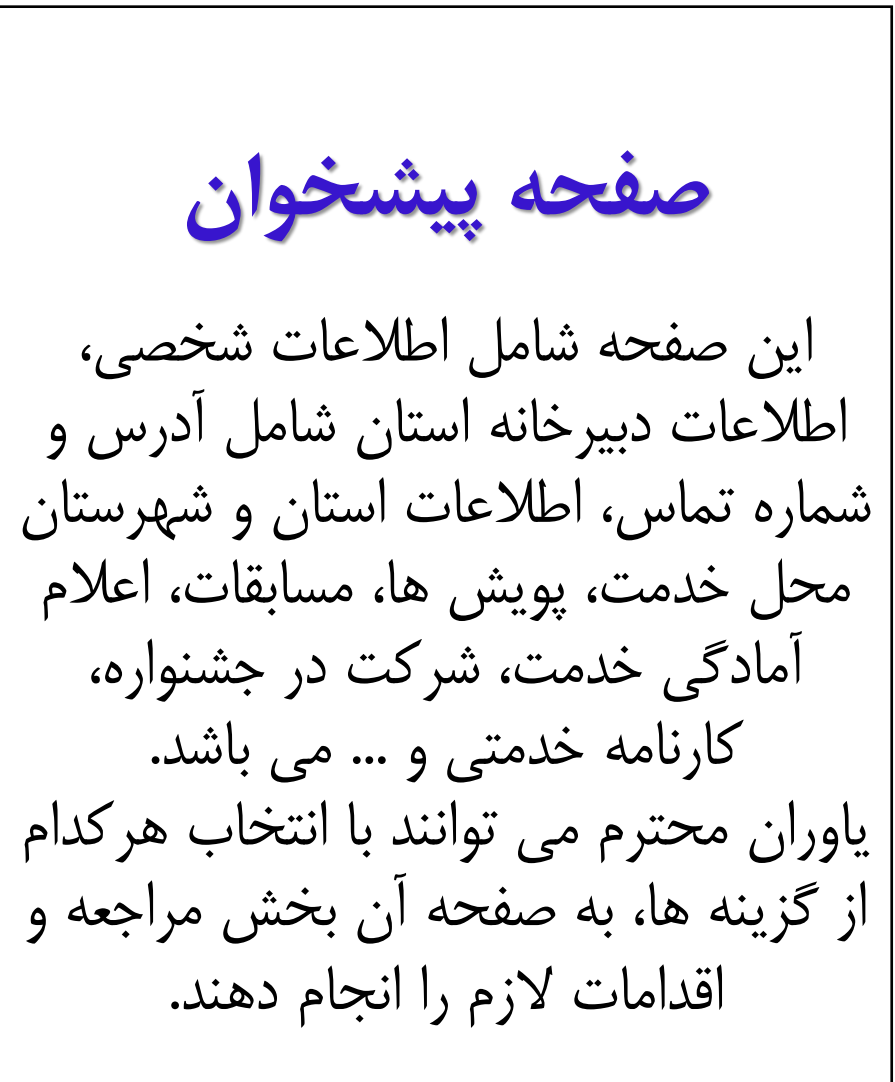

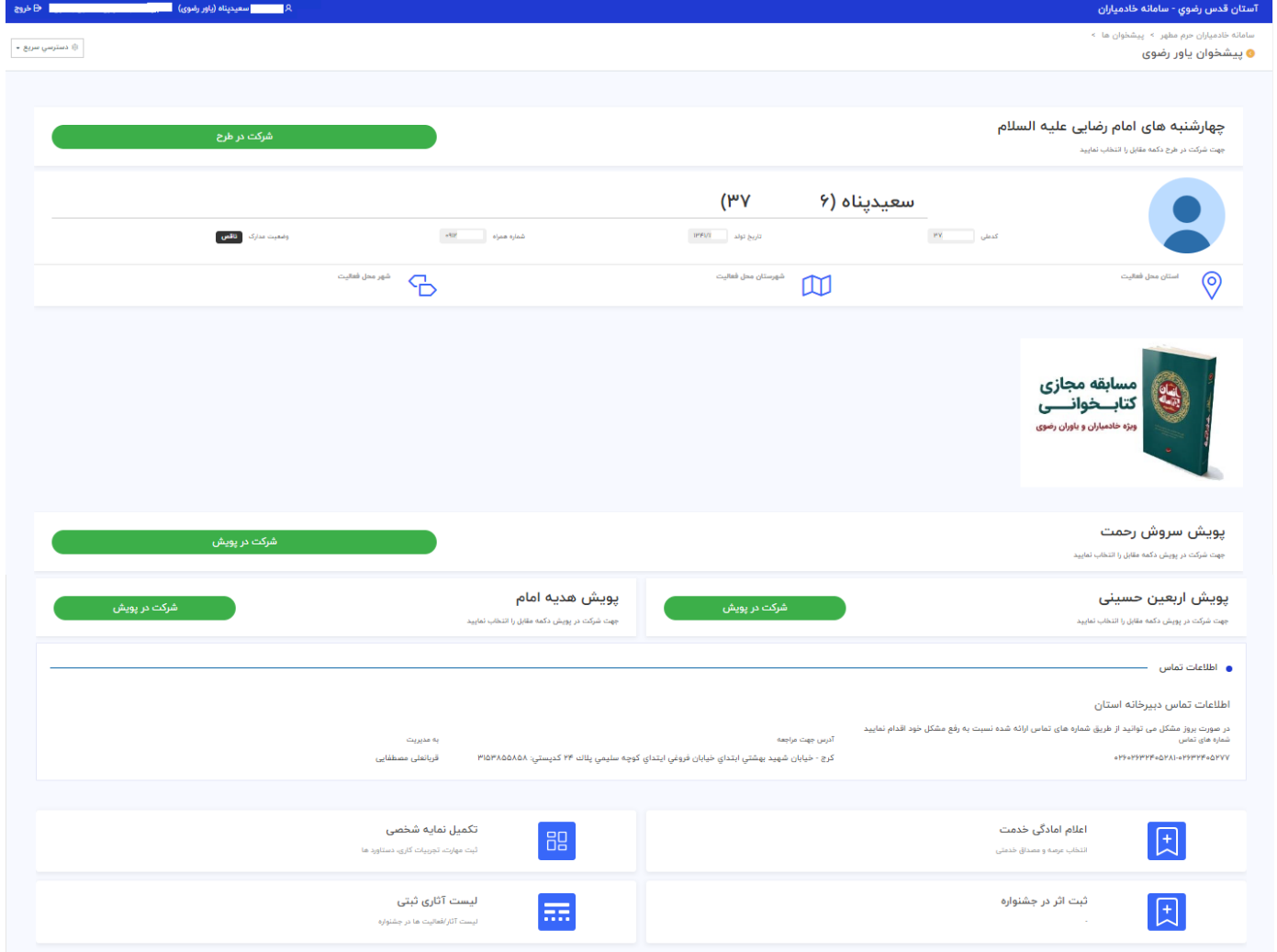

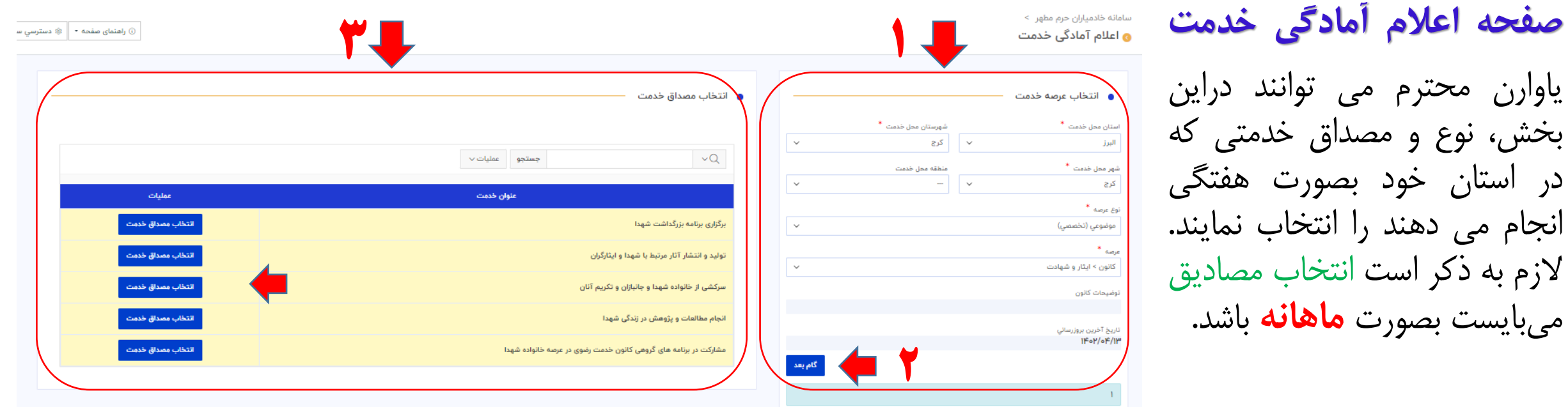

ماهیت خدمت خادمیاران و یاوران رضوی، خدمت در استان و شهرستان خود می باشد، بنابرین انتخاب **عرصه** و **مصادیق** خدمت در اولویت امر قرار دارد.

)1( در بخش انتخاب عرصه، خادمیار می بایست جهت انجام خدمت ابتدا استان، شهرستان و شهر و سپس در راستای مهارت های خود در عرصه های نوزده گانه **تخصّصی** و یا **عمومی**، نوع عرصه و عرصه خدمت متناسب با خود را انتخاب نموده و)2( دکمه **گام بعد** را انتخاب کنید. تذکر:1 انتخاب عرصه را با مشورت کانون شهرستان خود تعیین نمایید.

تذکر:2 در صورت انتخاب عرصه عمومی، میبایست کانون را نیز انتخاب نمایید.

(۳) در بخش انتخاب مصداق، عنوان خدمت مورد نظر (با مشورت مسئول کانون) را انتخاب نمایید و پس از تایید اولیه، با هماهنگی کانون، فعالیت خود را شروع نموده و پس از انجام خدمت، اقدام به ثبت گزارش نمایید. (صفحه بعد)

**فرایند ورود به سامانه و انتخاب عرصه و مصداق خدمتی شما پایان یافت توجه نمایید که انتخاب مصداق به صورت ماهیانه باید انجام پذیرد و در پایان ماه، گزارش اقدامات خود را در قسمت گزارش فعالیت ثبت نمایید طریقه ثبت گزارش در صفحه بعد توضیح داده شده است**

## **ثبت گزارش خدمت**

## یاوران محترم می توانند از طریق پیشخوان اصلی، انتهای صفحه، سوابق خدمت های انتخابی خود را مشاهده نموده و برای هر کدام از خدمت های انتخابی، اقدام به ثبت گزارش نمایند.

**)1( انتخاب دکمه ثبت گزارش**

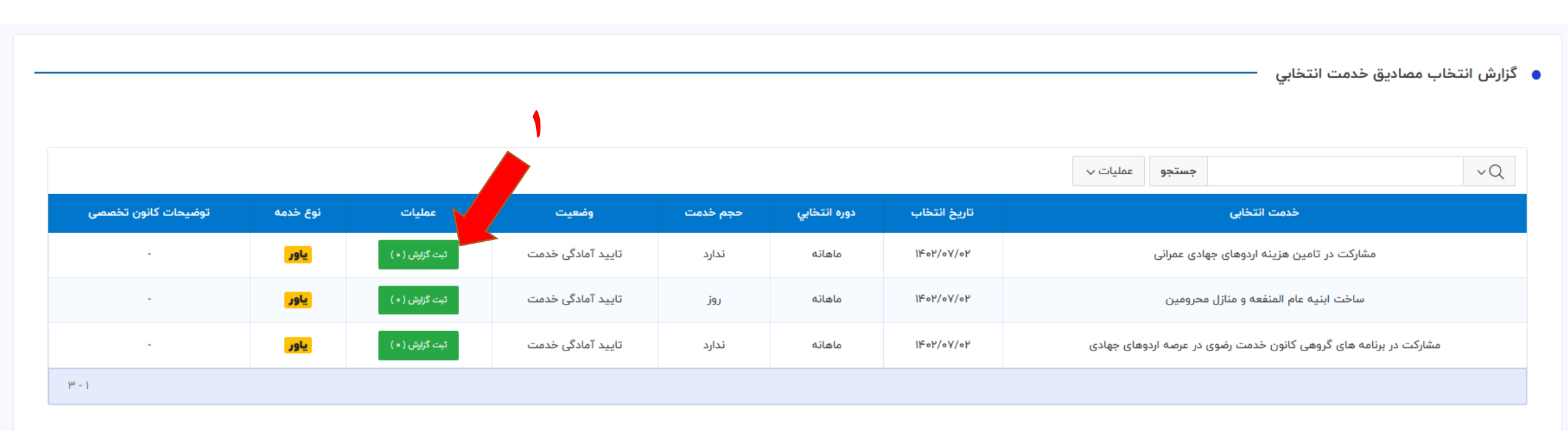

# **)2( پس از مطالعه توضیحات خدمت و متناسب با موارد خواسته شده نسبت به درج گزارش در بخش گزارش خادمیار اقدام نمایید**

**دکمه ثبت را بفشارید )3(**

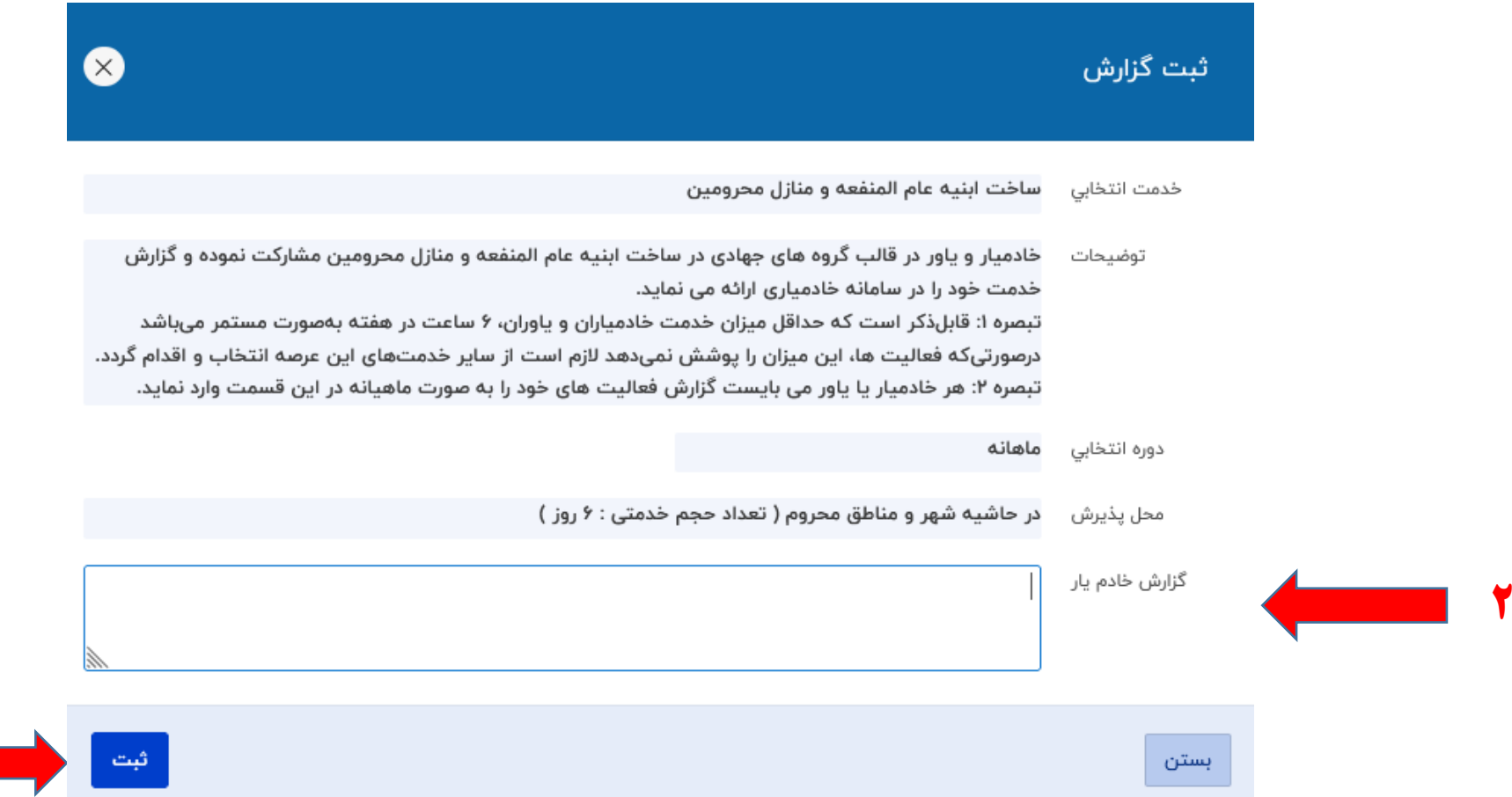

**3**